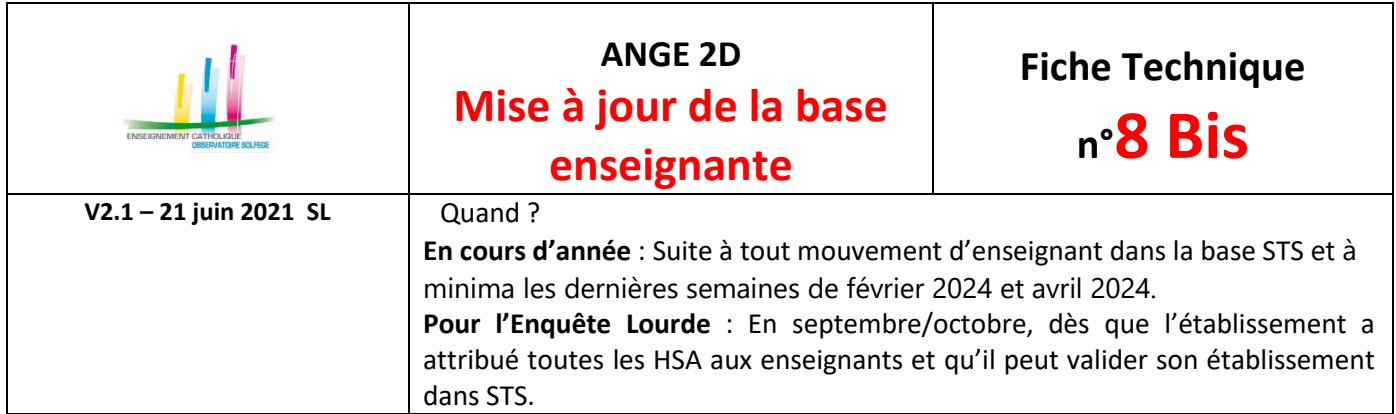

## ➔ [Tutoriel vidéo \(rapide\) : Etapes 1 et 2](https://www.youtube.com/watch?v=gUk8Cmwt0D4&list=PLj_49q1yqCsPLwWkx5cfuA4xtONLbnV62&index=4)

## **1ère étape :** dans l'application STSWEB du Rectorat → **Export du ficher global STS**

Dans le menu Exports, sélectionnez l'option «Global». L'application génère l'export au format : expsts\_RNE\_aaaammjj.zip. Vous devez enregistrer ce fichier zippé sur votre ordinateur.

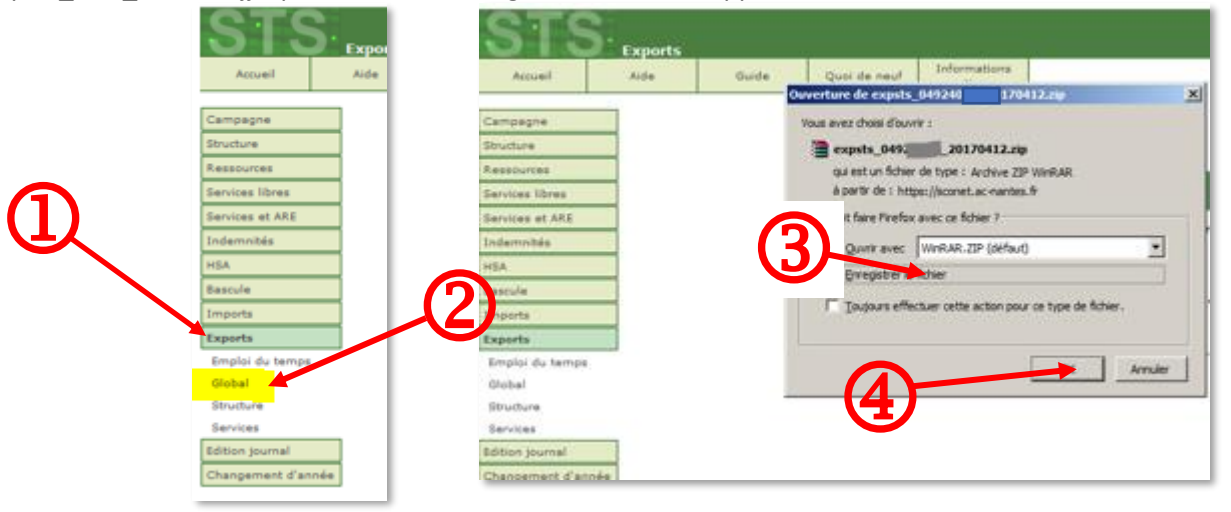

Ce n'est pas le fichier zippé, mais son **contenu** que vous devez importer dans l'application ANGE 2D : expsts\_RNE\_aaaammjj.xml

Pour dézipper le fichier :

- Soit vous double-cliquez sur le ficher zippé, le fichier STSweb sera alors extrait dans le répertoire dans lequel se trouve le fichier zippé  $\mathbb{R}$
- Soit vous faîtes un clic droit et **Extraire tout.**
- Le fichier sera extrait dans le répertoire contenant le fichier zippé

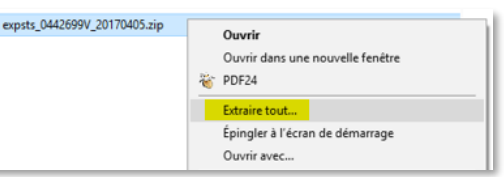

## **2ème étape :** dans ANGE 2D →**Import du fichier global STS**

Accès à l'application via Gabriel : [https://www.ec-gabriel.fr](https://www.ec-gabriel.fr/), ou via l'adresse : [https://www.ange2d.fr](https://www.ange2d.fr/)

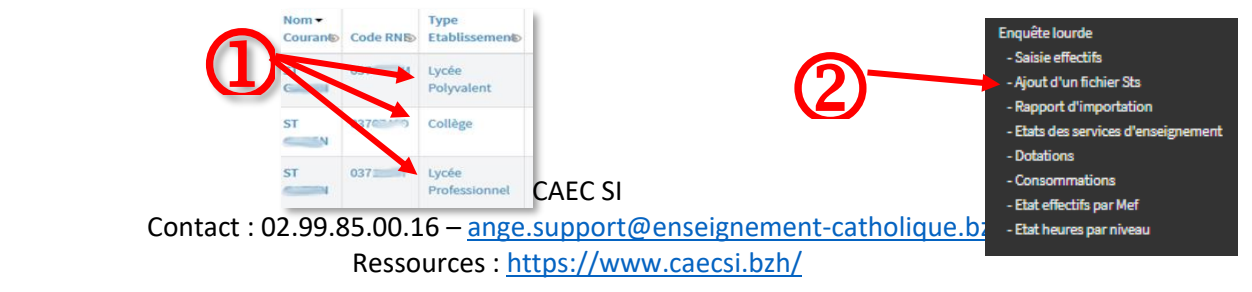

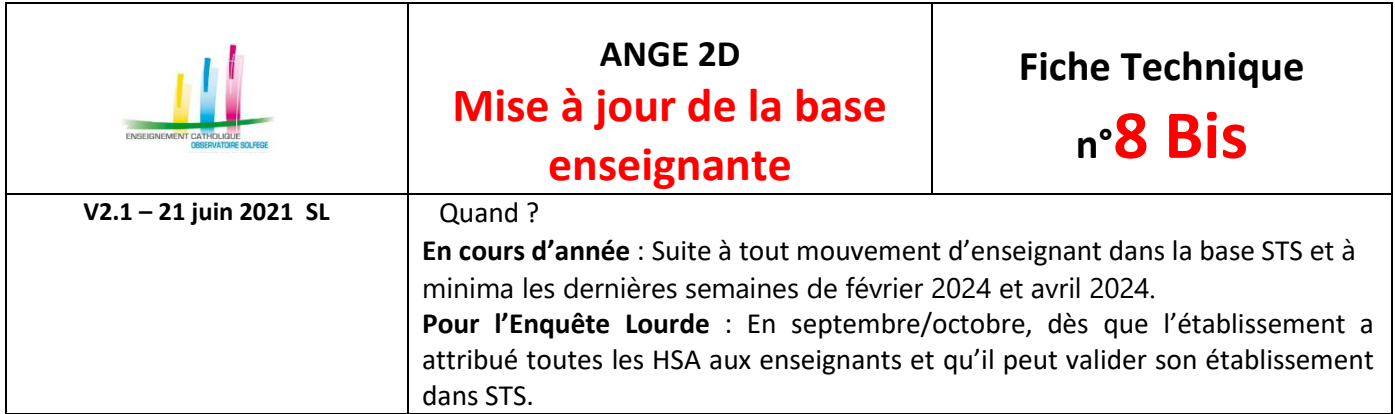

• Sélectionnez l'établissement pour lequel vous souhaitez effectuer un import puis dans «Enquête Lourde», «ajout d'un fichier STS»

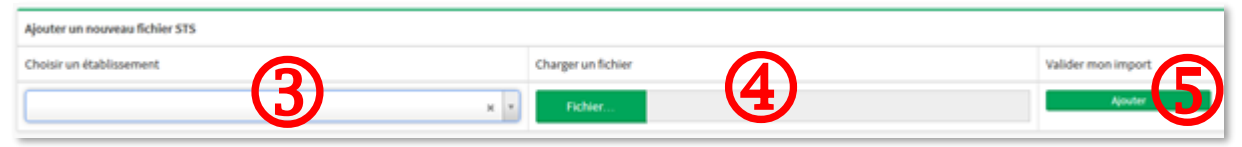

- Cliquez sur le bouton «**Fichier**» vert et sélectionnez le fichier STS enregistré sur votre ordinateur.
- Cliquez sur le bouton **«Ajouter**». Un tableau s'affiche en haut de votre écran.

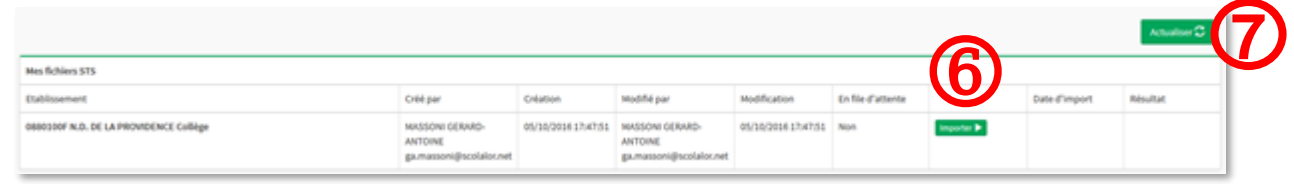

- Surveillez l'état de l'importation dans la colonne «File d'attente». Vous pouvez cliquer sur **«Actualiser»** pour rafraichir la page.
- Lorsque la colonne «File d'attente» affiche «**NON**», et que dans la colonne «Résultat» vous avez «Import Etat STS en cours», votre fichier n'est pas encore transféré. Pensez à actualiser la page. Si la colonne affiche «**Non**» et que dans la colonne «Résultat» vous avez «Voir les états STS» alors votre fichier a bien été importé.

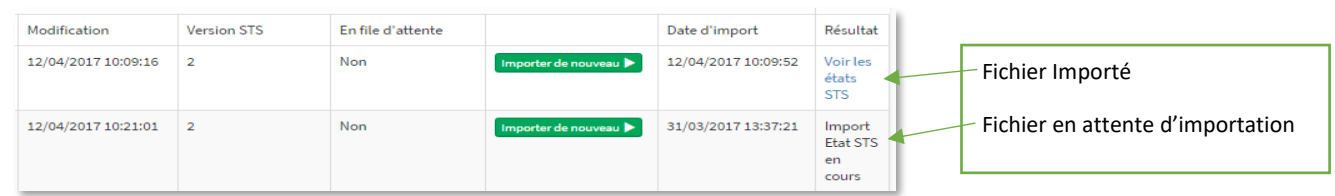

## **3ème étape :** dans ANGE 2D →**Rapprochement des Enseignants STS et ANGE 2D**

Vérifier que les nouveaux Délégués Auxiliaires soient bien inscrits sur CaacWeb et qu'ils aient bien leur préaccord (collégial ou temporaire).

Après avoir importé votre fichier STS dans ANGE 2D, vous devez vous assurer que tous les enseignants venant de votre import STS ont bien été intégrés dans ANGE 2D. Dans le cas où il y a des enseignants qui n'ont pas été rattachés automatiquement, la fenêtre suivante s'affiche :

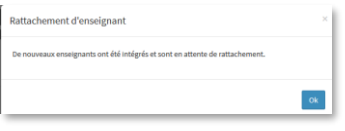

CAEC SI Contact : 02.99.85.00.16 – [ange.support@enseignement-catholique.bzh](mailto:ange.support@enseignement-catholique.bzh)

Ressources : [https://www.caecsi.bzh/](https://www.caecsi.bzh/spip.php?rubrique35)

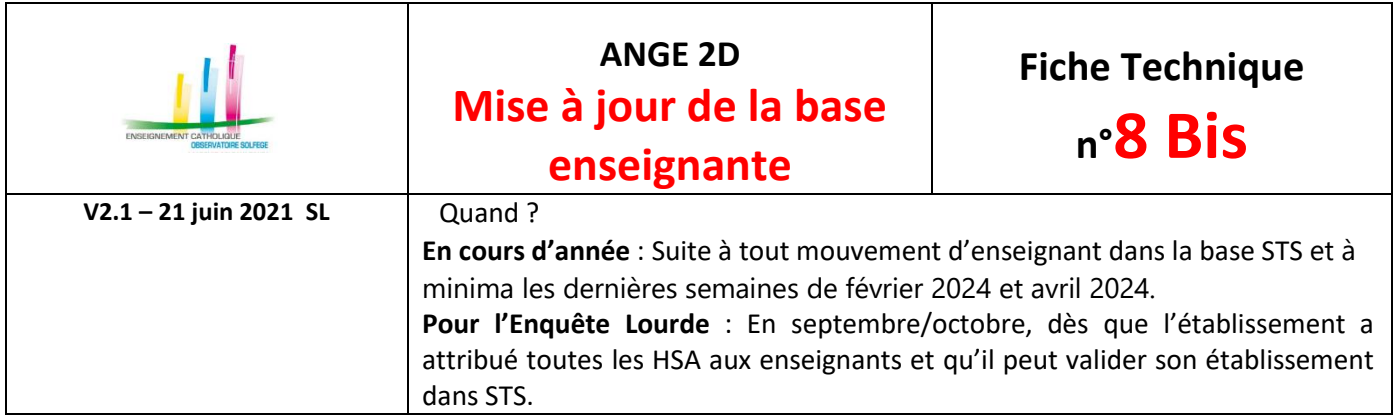

Choisir dans le menu «Enquête Lourde» la rubrique «**Rapport d'importation**» :

- si dans la colonne «**Statut ind**.» il est mentionné «**Vérification requise**» : vous devez cliquer dessus, cela signifie que tous les enseignants venant de STS n'ont pas trouvé une correspondance avec les enseignants de la base Gabriel.

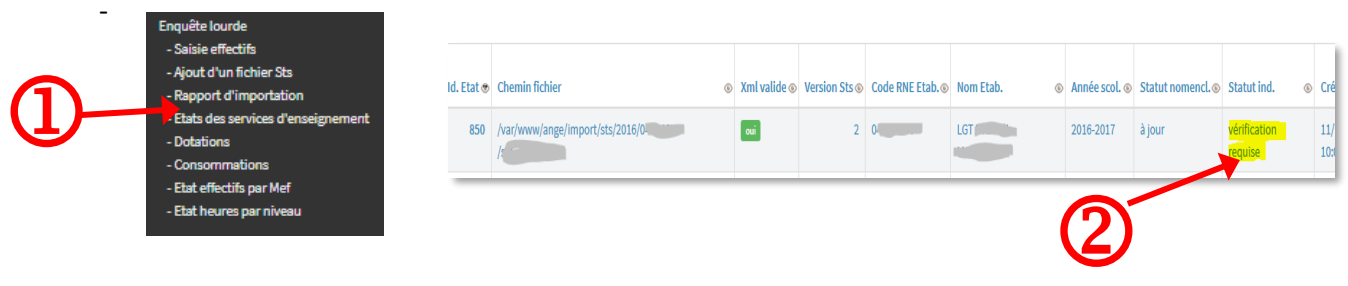

• Un tableau s'affiche avec l'ensemble des enseignants venant de votre import STS; la partie haute de ce tableau liste les enseignants sans correspondance donc à rapprocher. Cliquez sur modifier en bas de ce tableau pour commencer le rapprochement des enseignants.

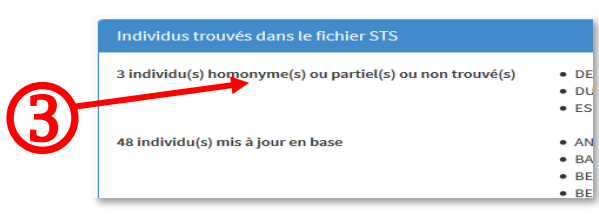

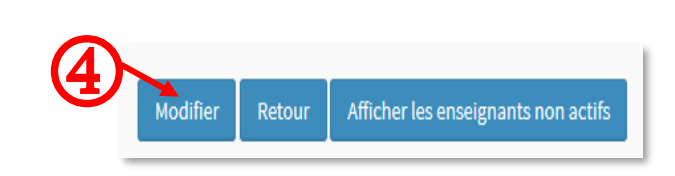

• En face de chaque enseignant vous avez la possibilité de faire une recherche par Nom ou date de naissance. Une fois un élément de recherche choisi, on vous propose des individus correspondant à votre recherche. Vous devez cliquer sur «Voir la fiche» d'un enseignant proposé pour vous assurer qu'il s'agisse du bon avant de faire le rapprochement.

Attention l'ouverture de la fiche d'un enseignant se fait dans un nouvel onglet.

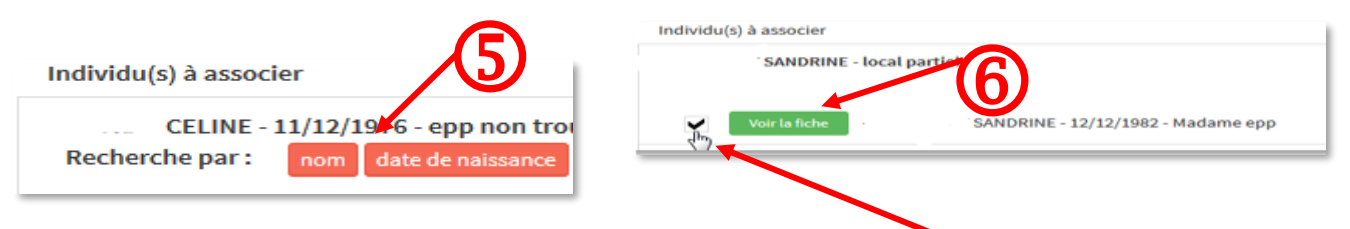

Si vous avez trouvé une correspondance entre les enseignants, vous cochez la case et cliquez sur «Informer votre observateur Solfège par mel» en bas. Votre observateur Solfège va recevoir un courriel, et validera votre proposition de rapprochement, sauf si celle-ci n'est pas correcte.

> CAEC SI Contact : 02.99.85.00.16 – [ange.support@enseignement-catholique.bzh](mailto:ange.support@enseignement-catholique.bzh) Ressources : [https://www.caecsi.bzh/](https://www.caecsi.bzh/spip.php?rubrique35)

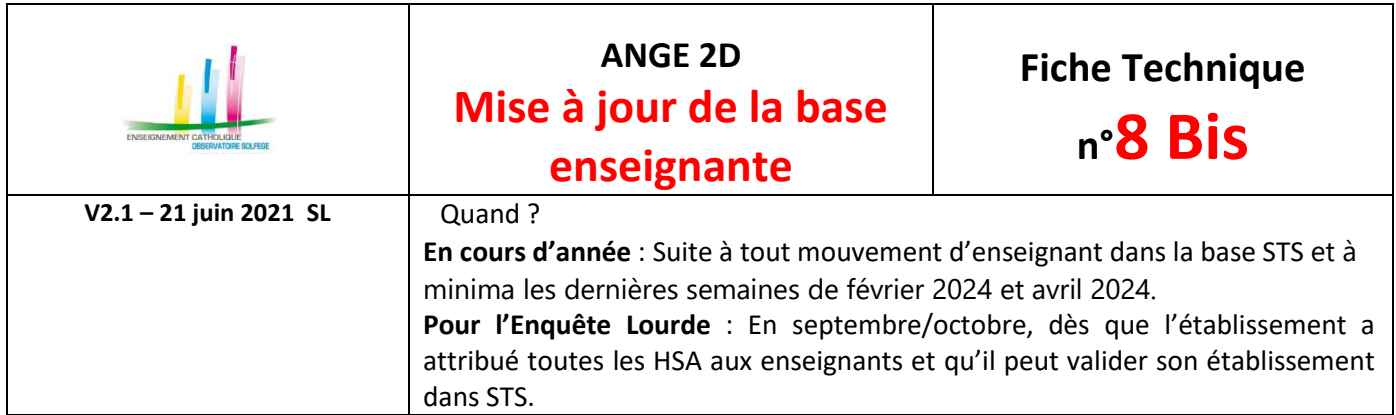

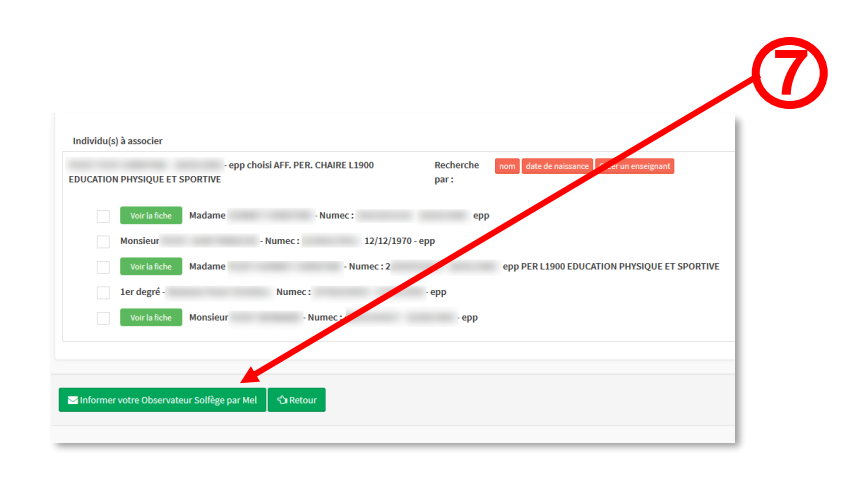

L'Observateur Solfège a été notifié de votre demande de rapprochement(s).

Vous reprenez la procédure une fois que vos enseignants sont intégrés par votre observateur académique.